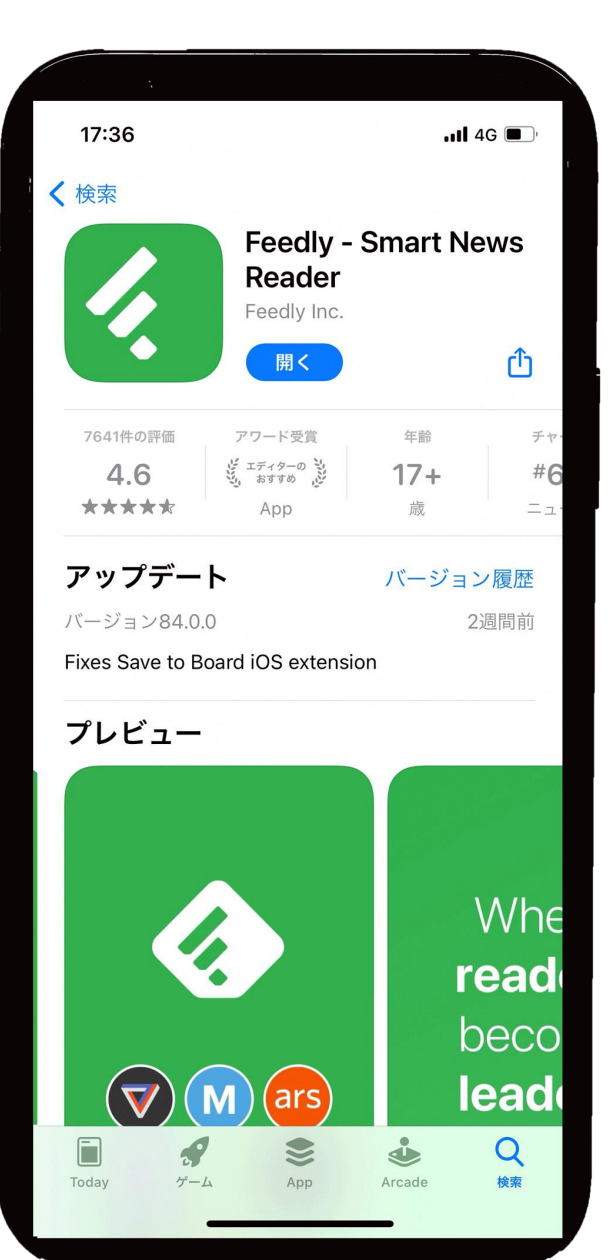

# Feedly 使い方ガイド

1.アプリのダウンロードを行う ※画面は、iPhoneの場合 2.「 フィードリー」と検索

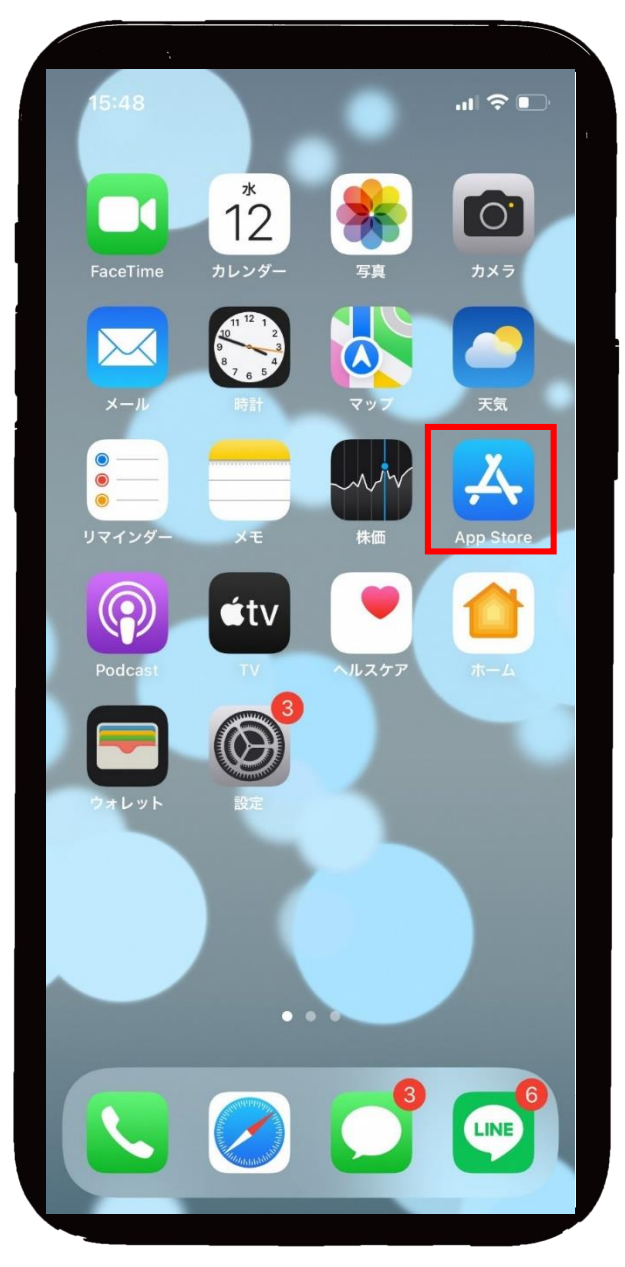

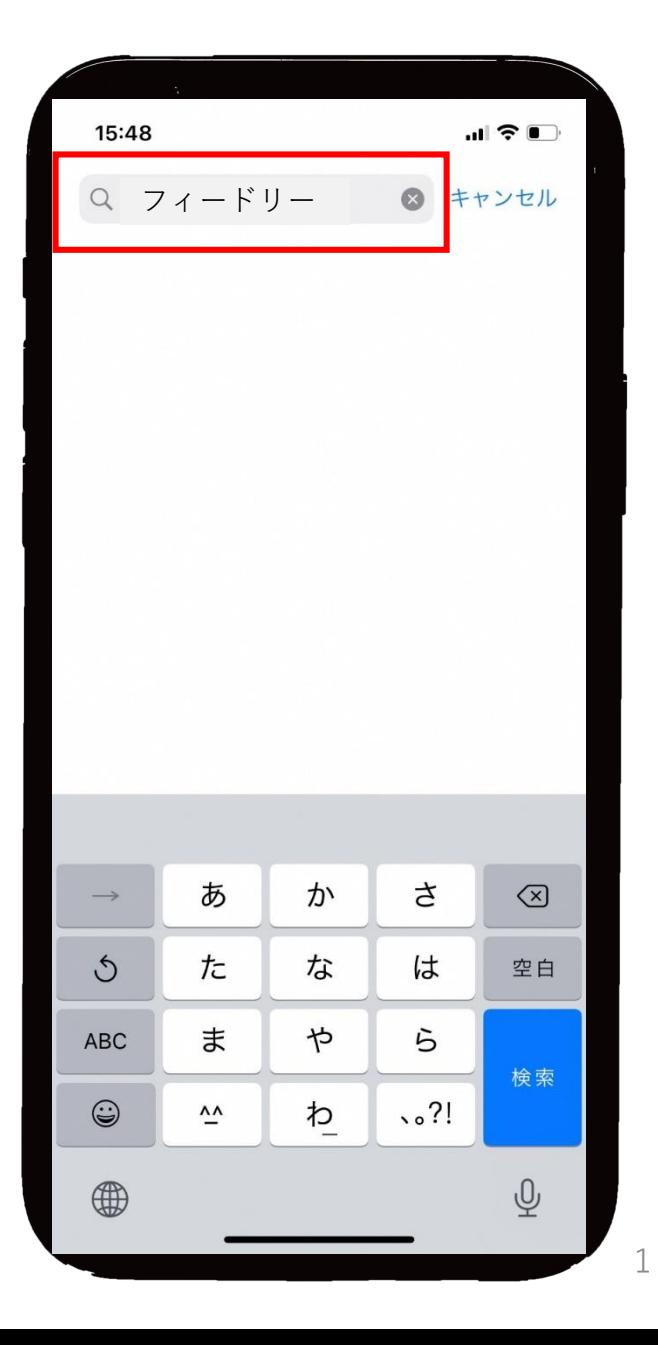

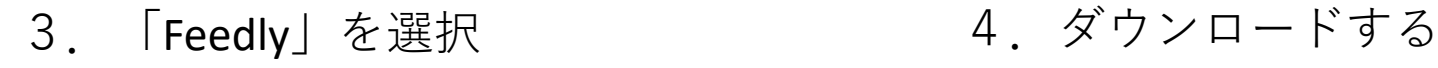

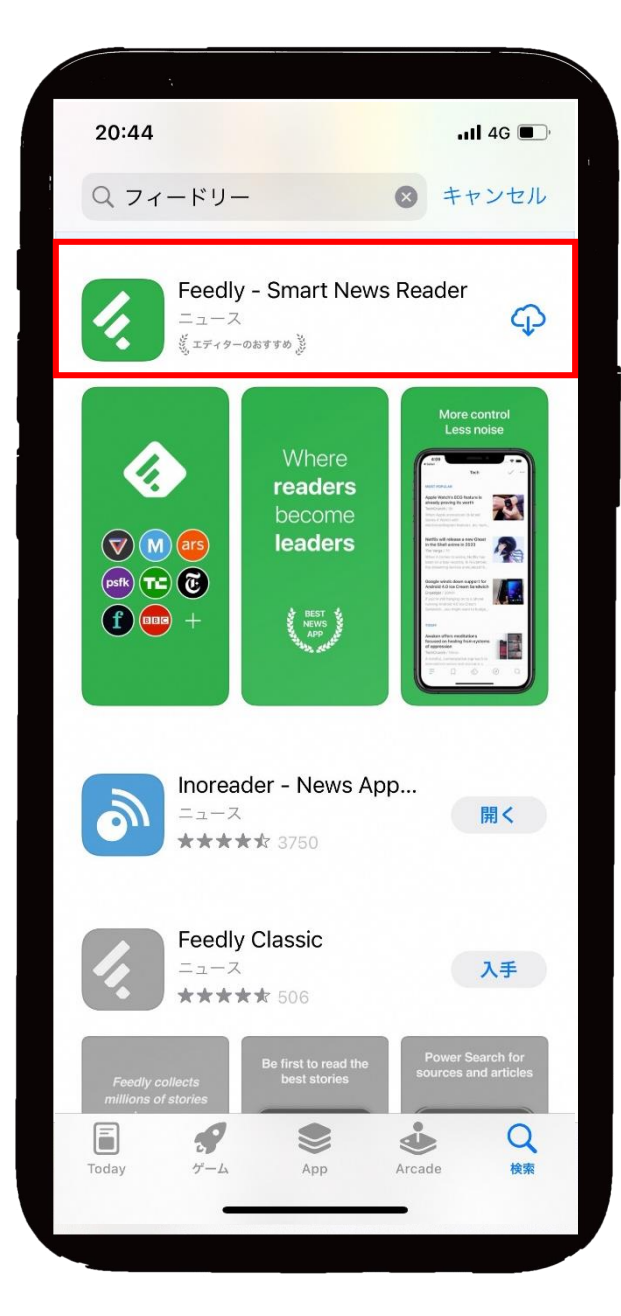

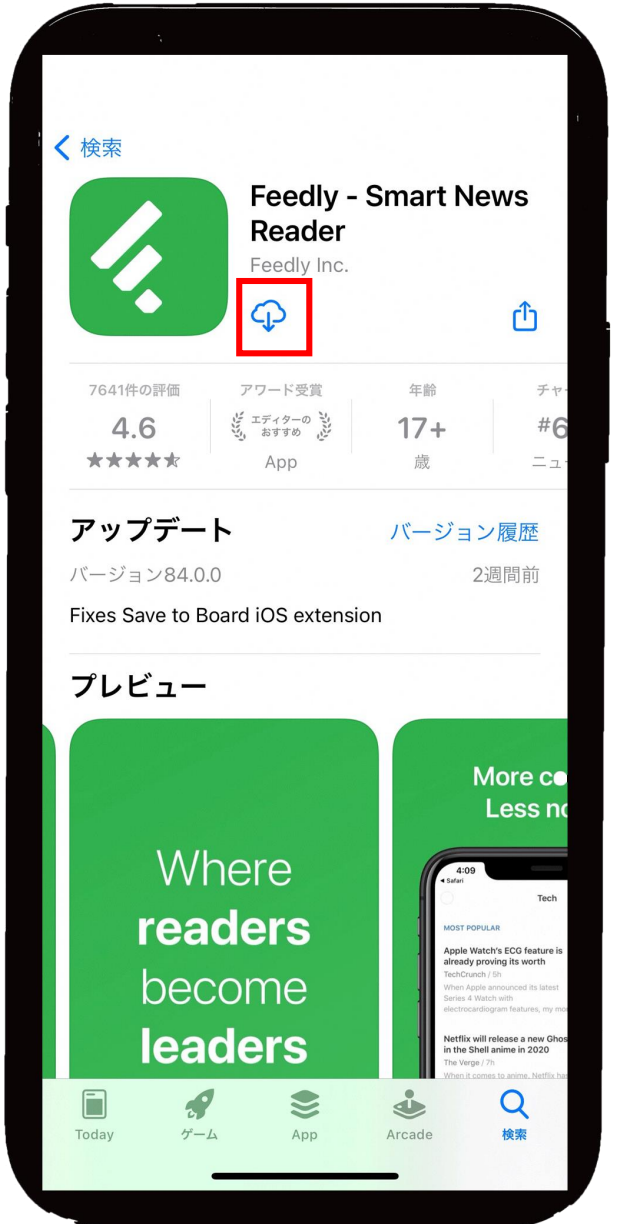

#### 5. 「Feedly」を起動する インパンの 6. 緑のボタンを押す

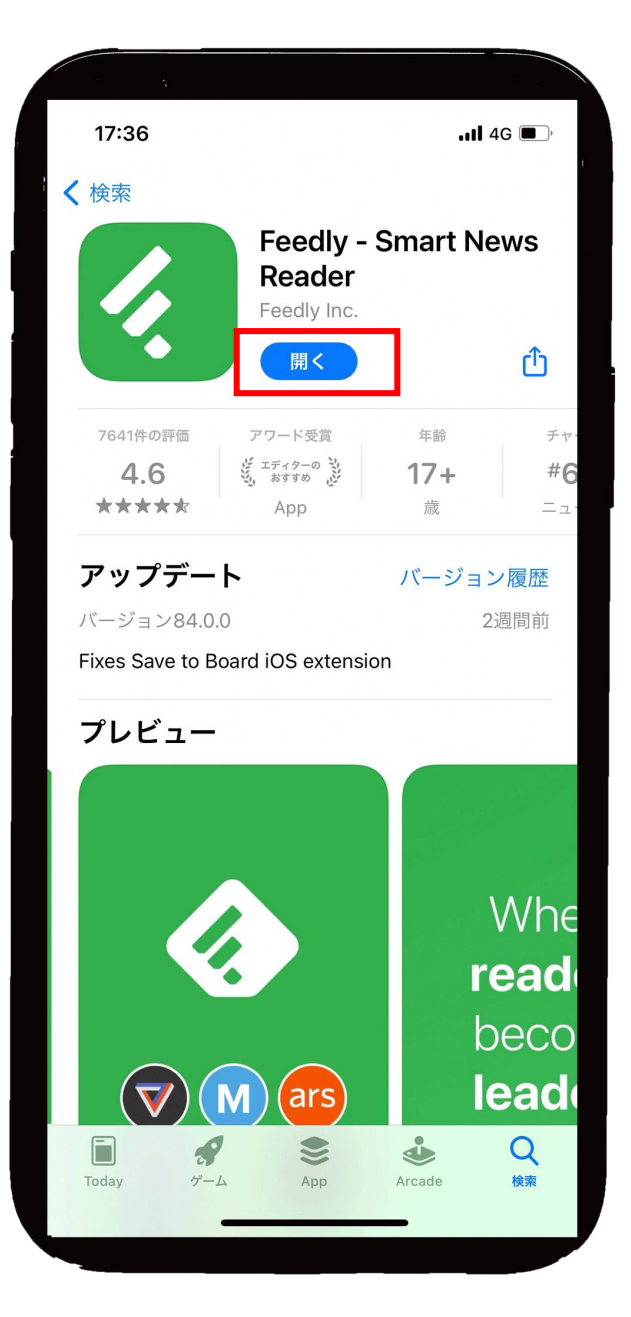

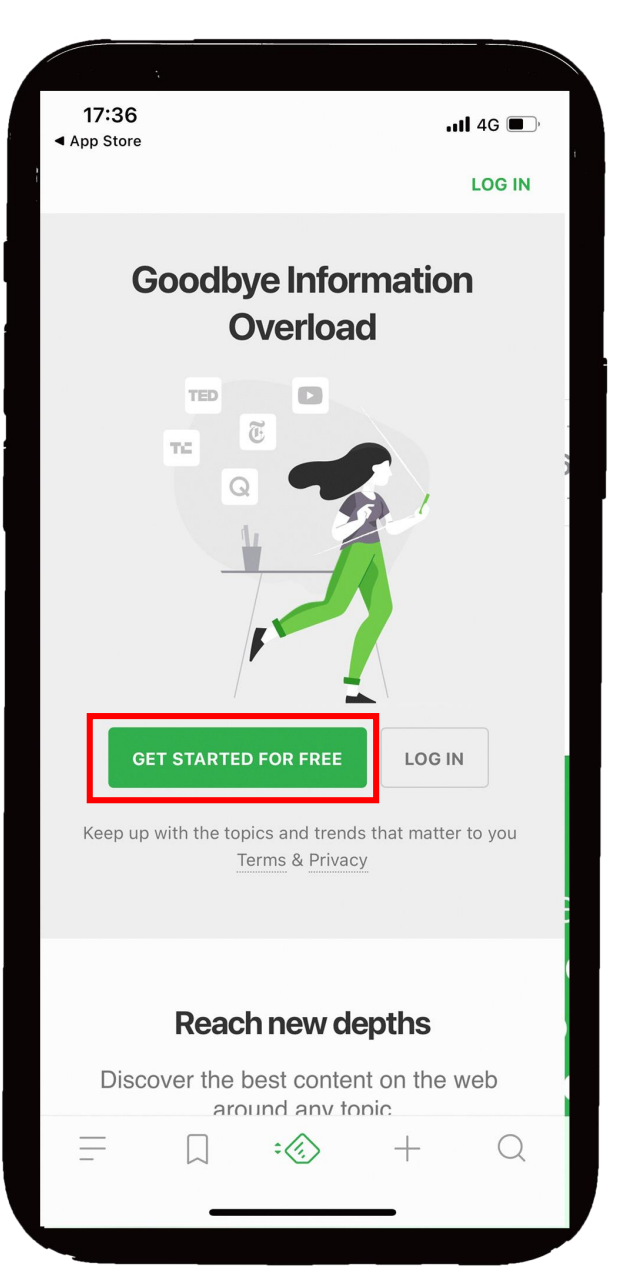

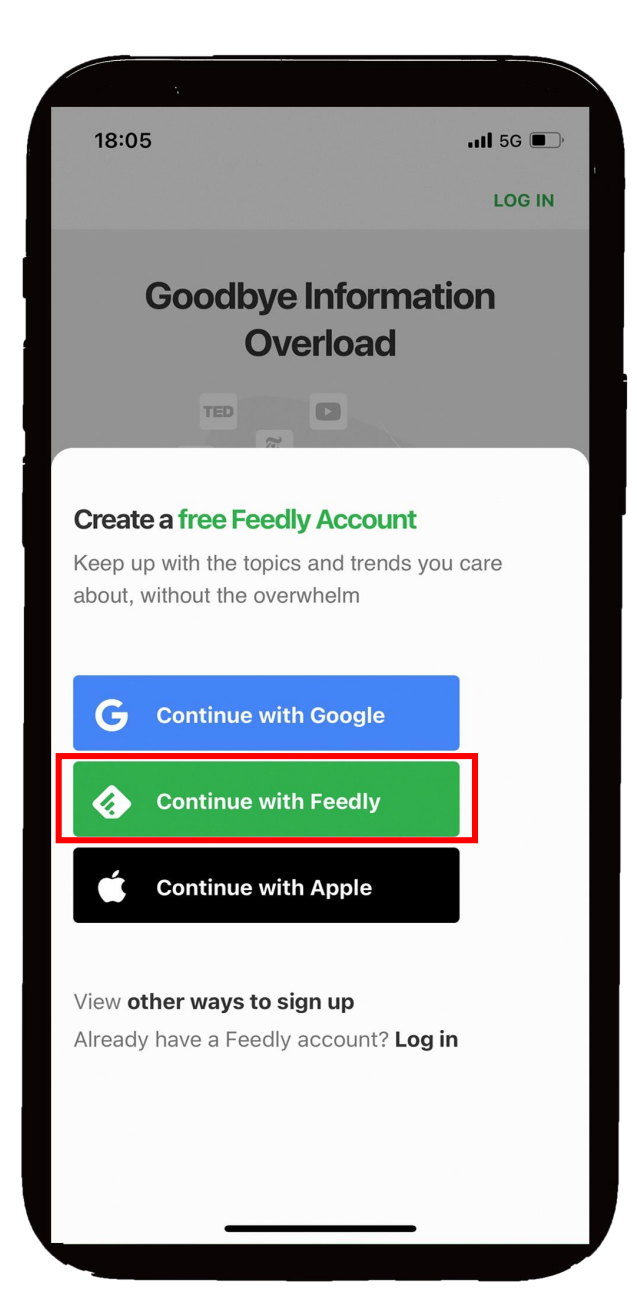

### 7. 緑のボタンを押す 8.メールアドレスを入力し、 「NEXT」ボタンを押す

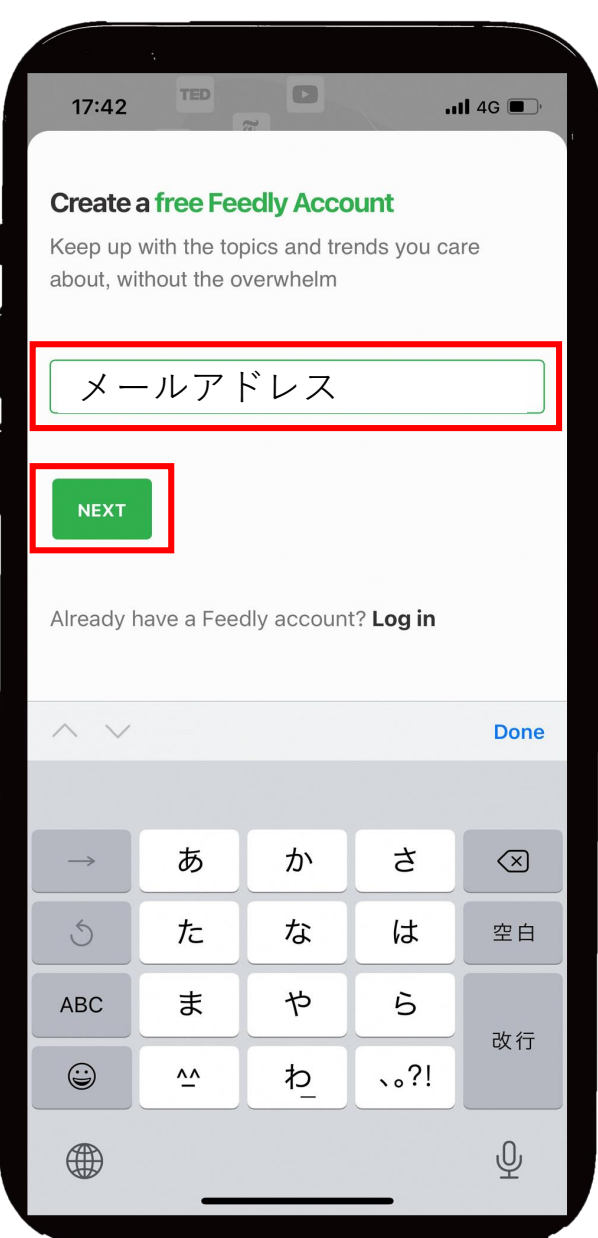

アカウント名を入力する

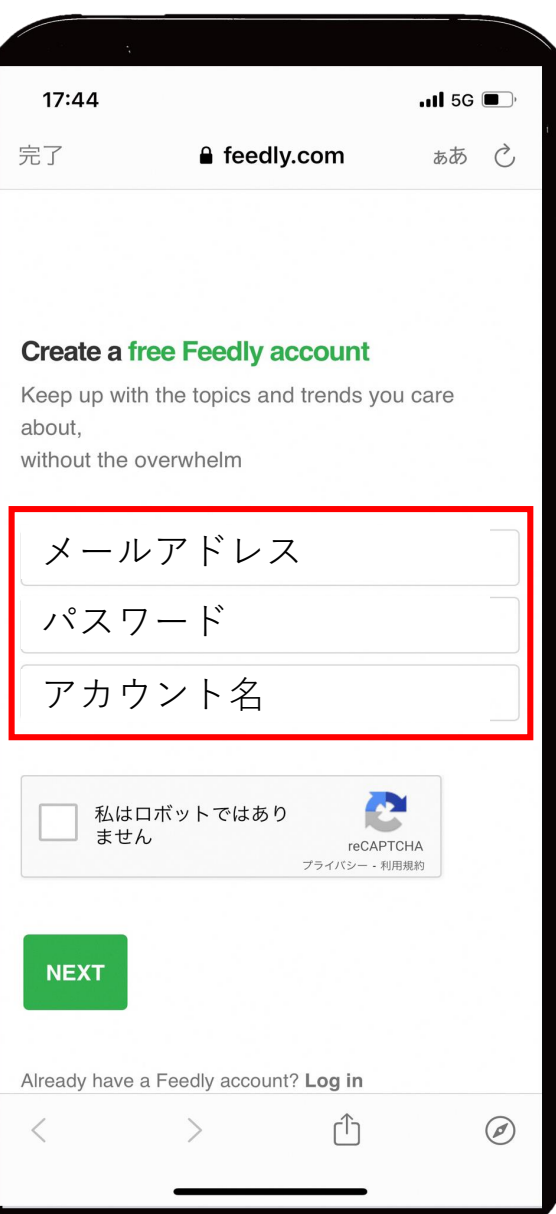

#### 9.メールアドレス、パスワード、 10.「私はロボットではありません」 のボタンを押す

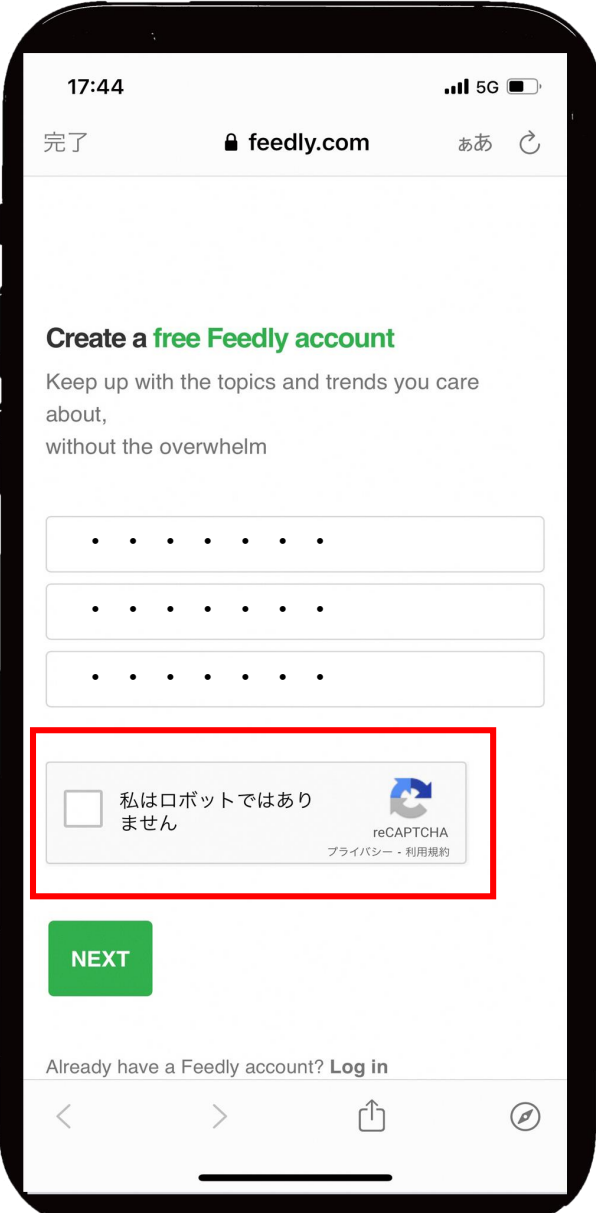

11. 指定された画像を選択し、 - 損足された画像を選択し、 1 2. 「NEXT」のボタンを押す<br>「確認」ボタンを押す

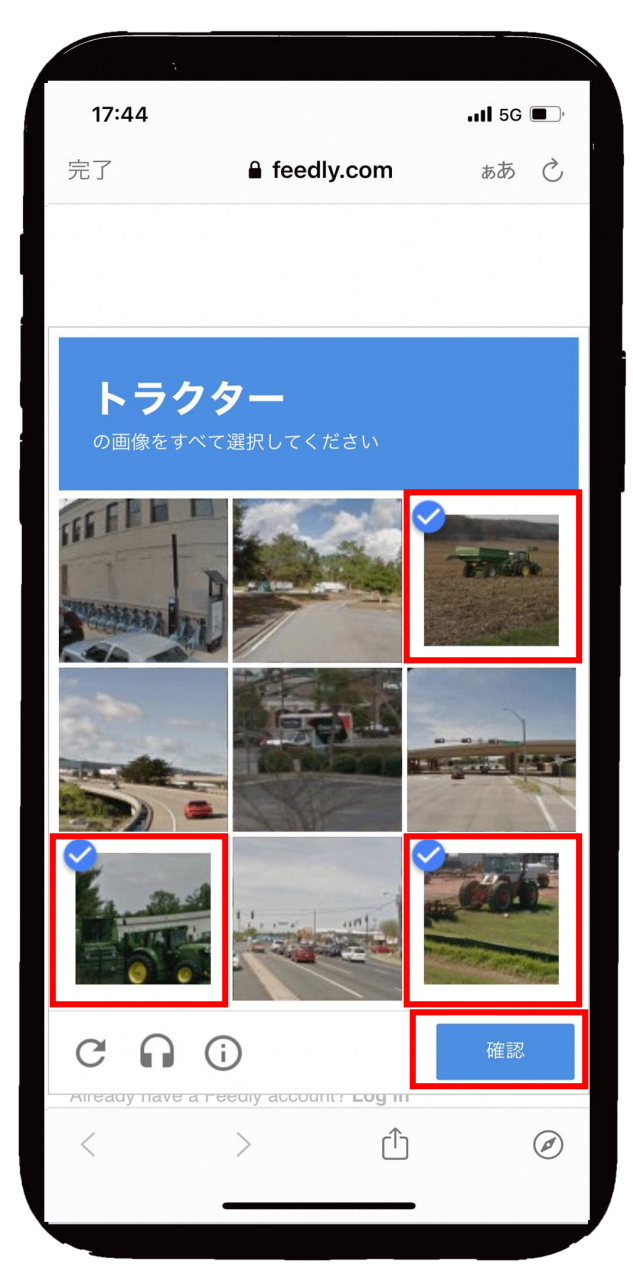

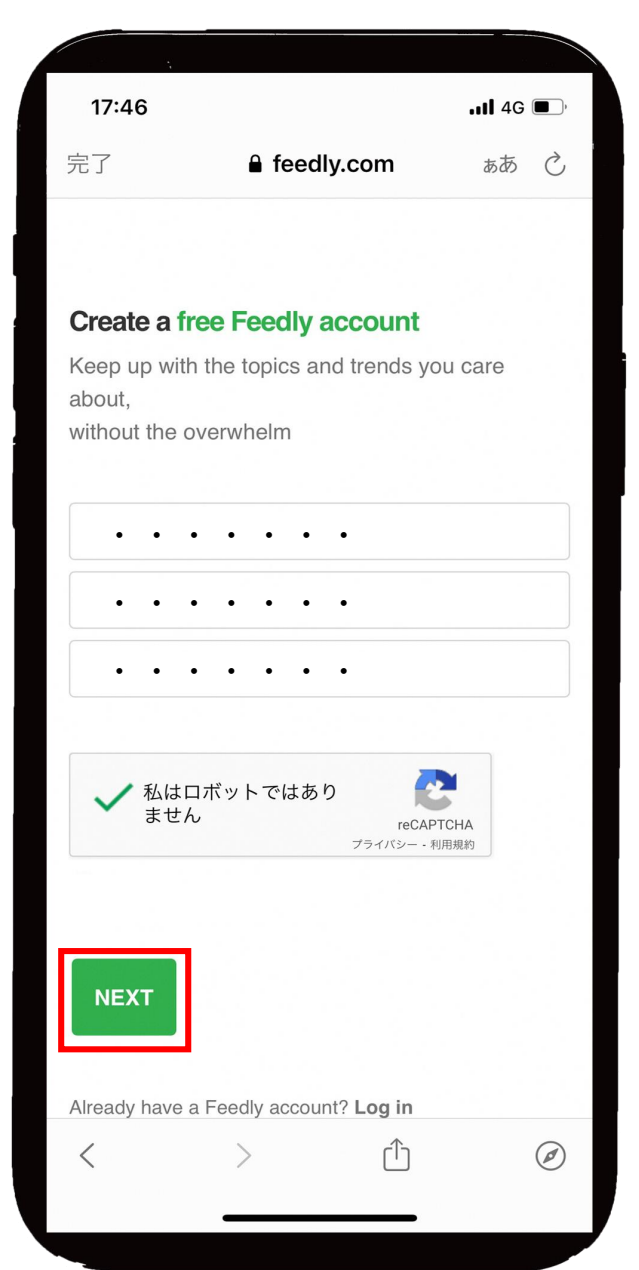

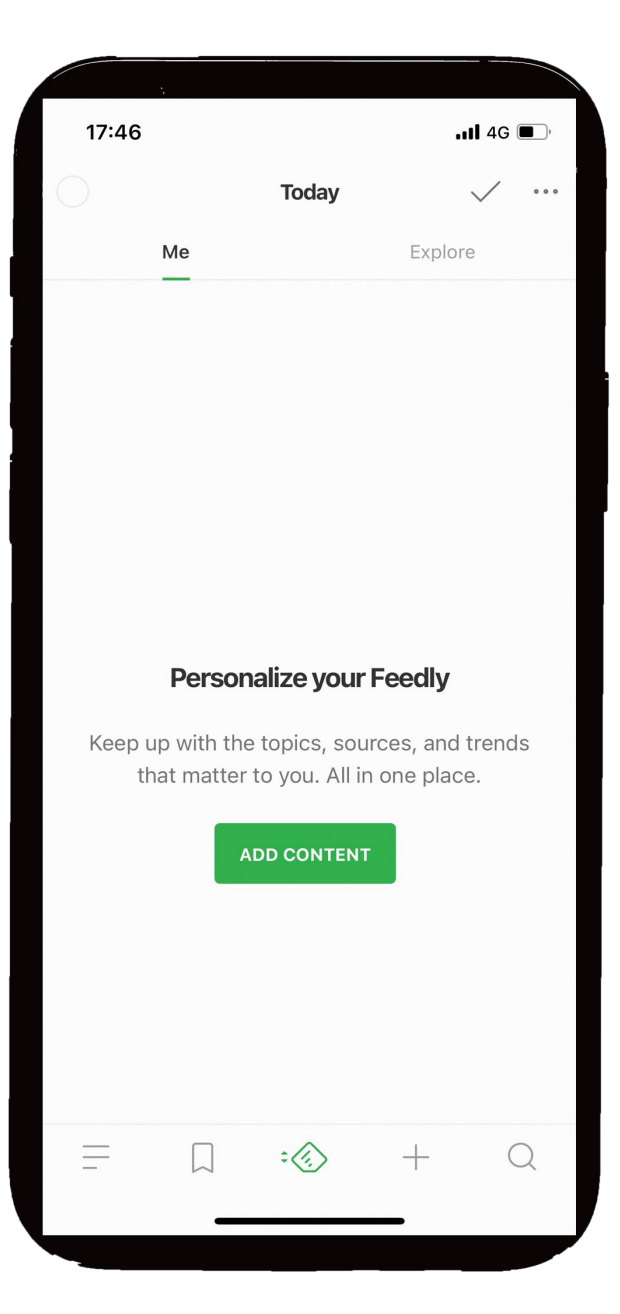

#### 13. アカウントの設定完了 14. ホームページに戻り、希望のRSSの 「Follow」ボタンを押す

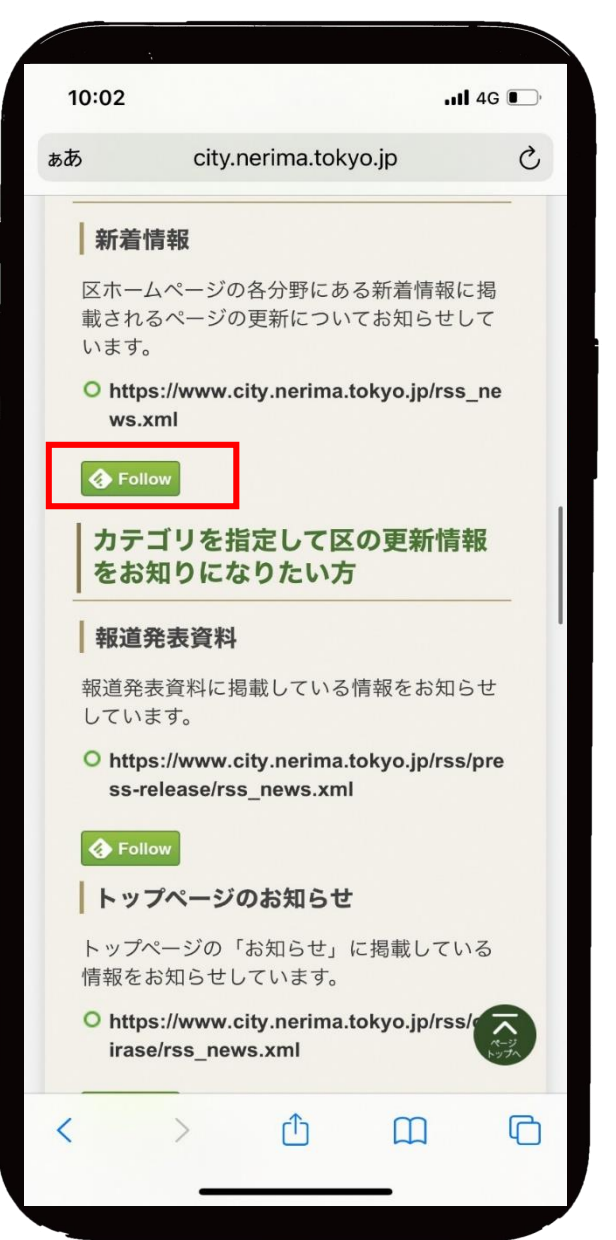

## 15. 「FOLLOW」ボタンを押す 16. 「NEW」ボタンを押す

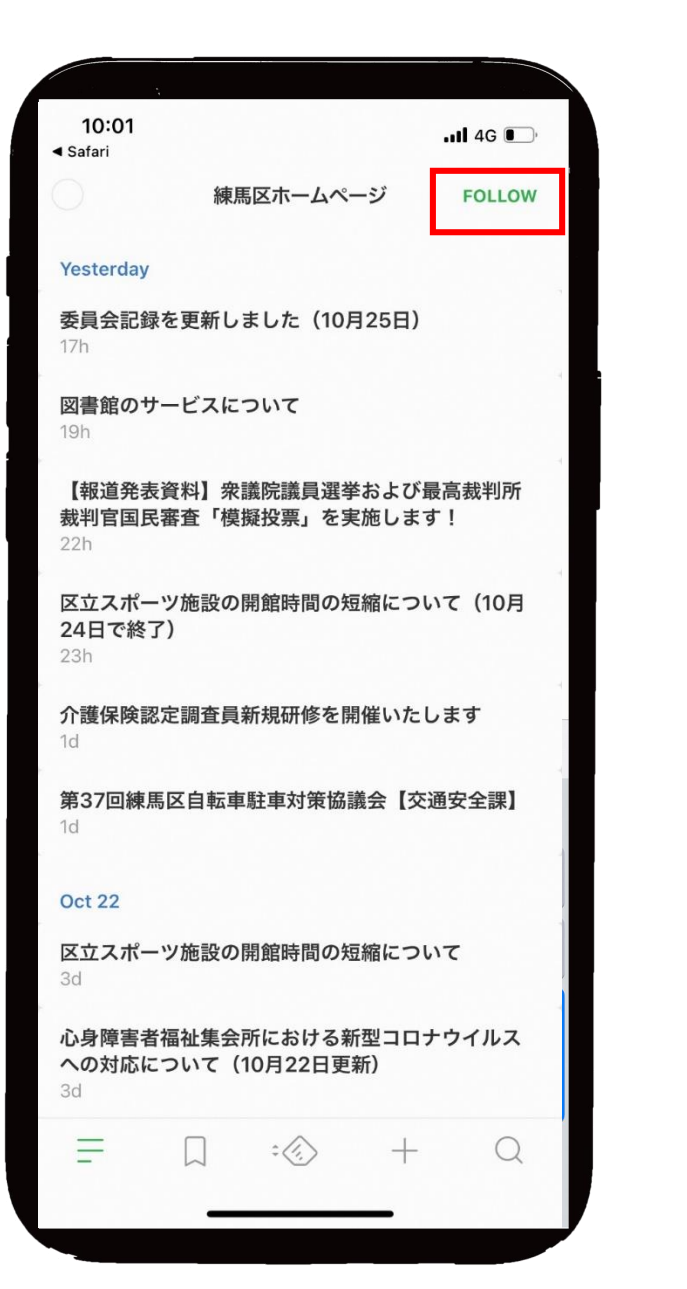

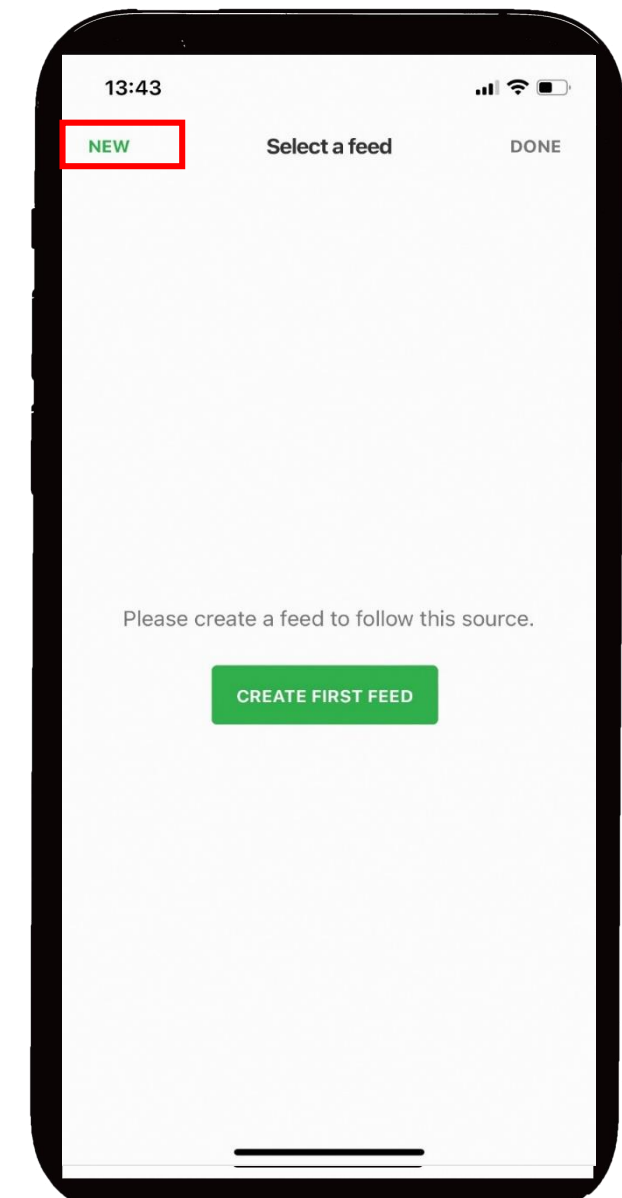

17. 「Local」のボタンを選択し、<br>
「CREATE」ボタンを押す。

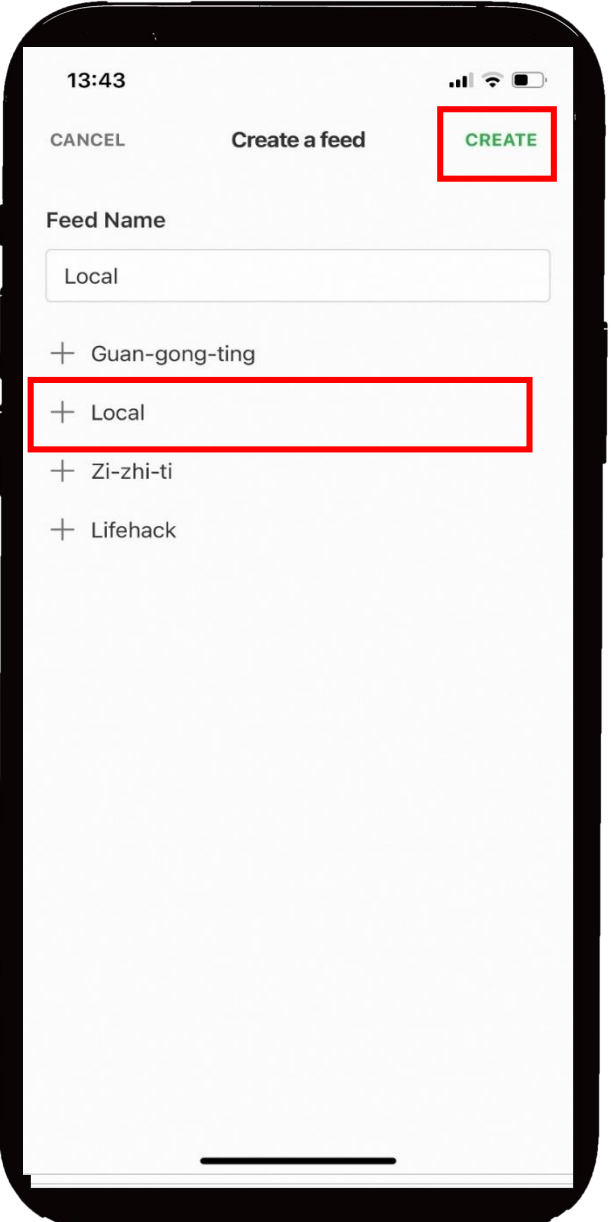

## 18. 「DONE」のボタンを押す。

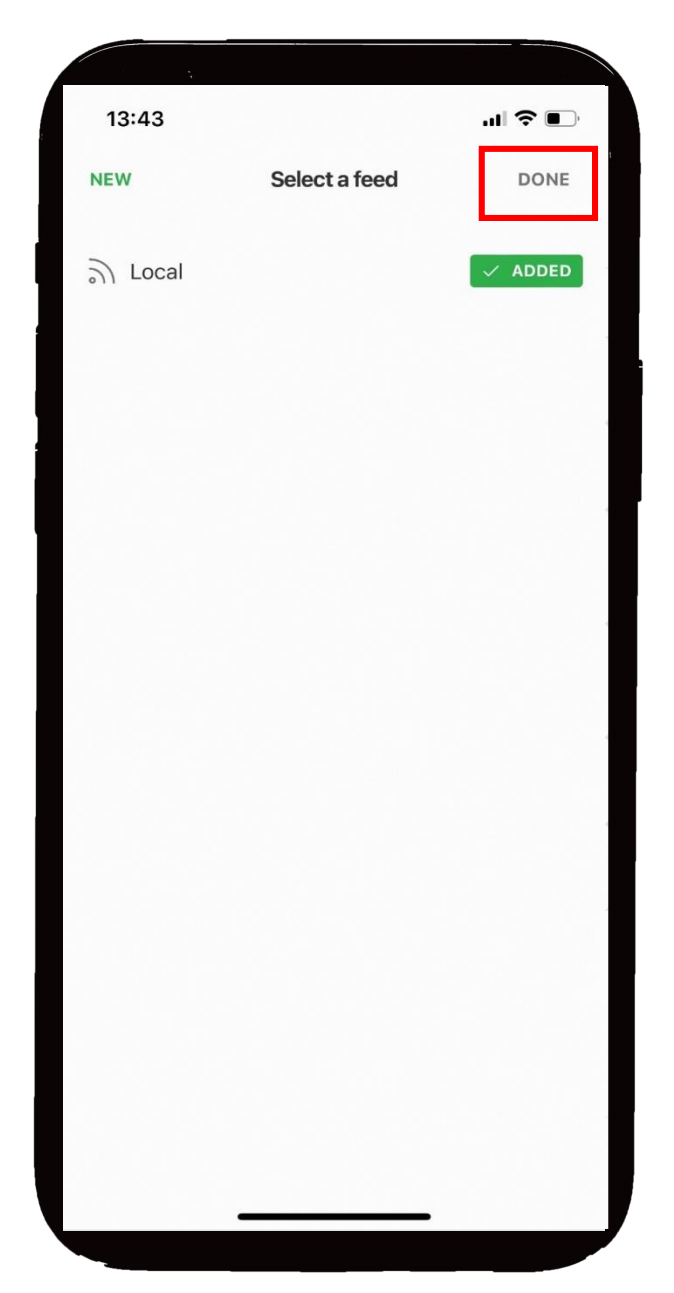

#### 19.アプリの真ん中のボタンで、選ん だRSSの記事を確認

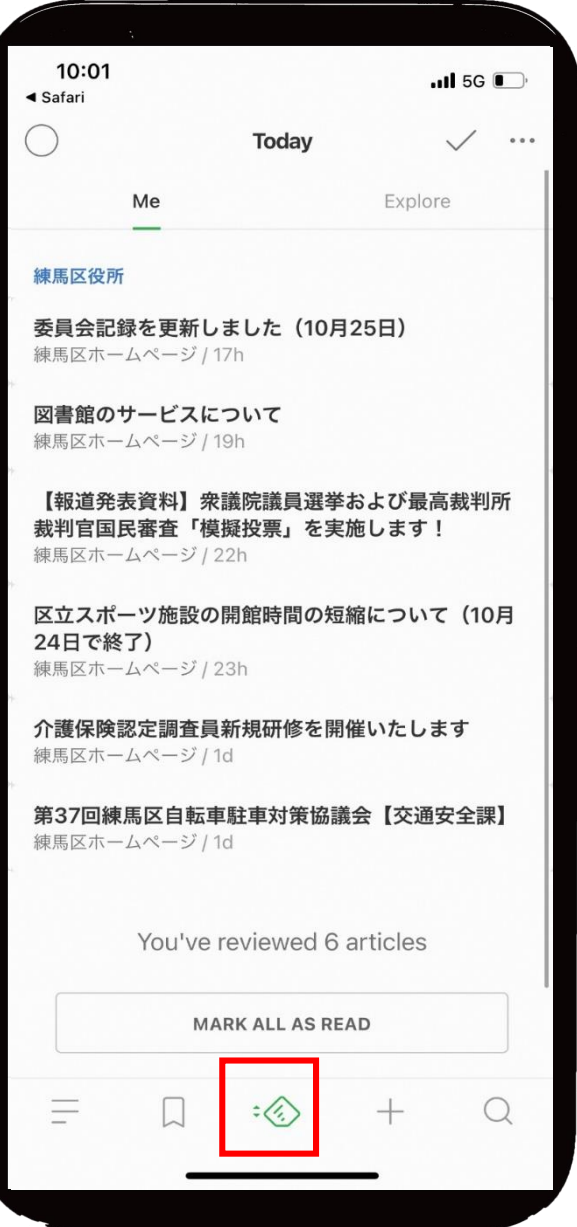

RSSから詳細な情報を得る方法(ホームページの閲覧)

1.記事を選択

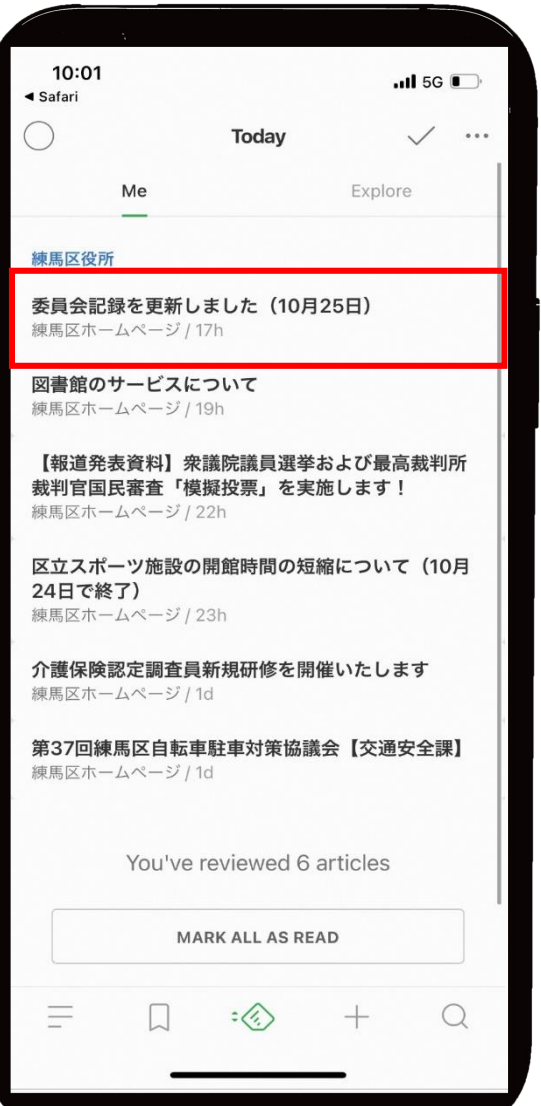

## 10:01  $\overline{m}$  5G  $\overline{m}$ ◀ Safari Aa 口 ☆ ① …  $\langle$ 委員会記録を更新しました (10月 25日) 練馬区ホームページ / 17h [no content] **SHARE VISIT WEBSITE**

## 2.「VISIT」ボタンを押す 3.ページが表示される

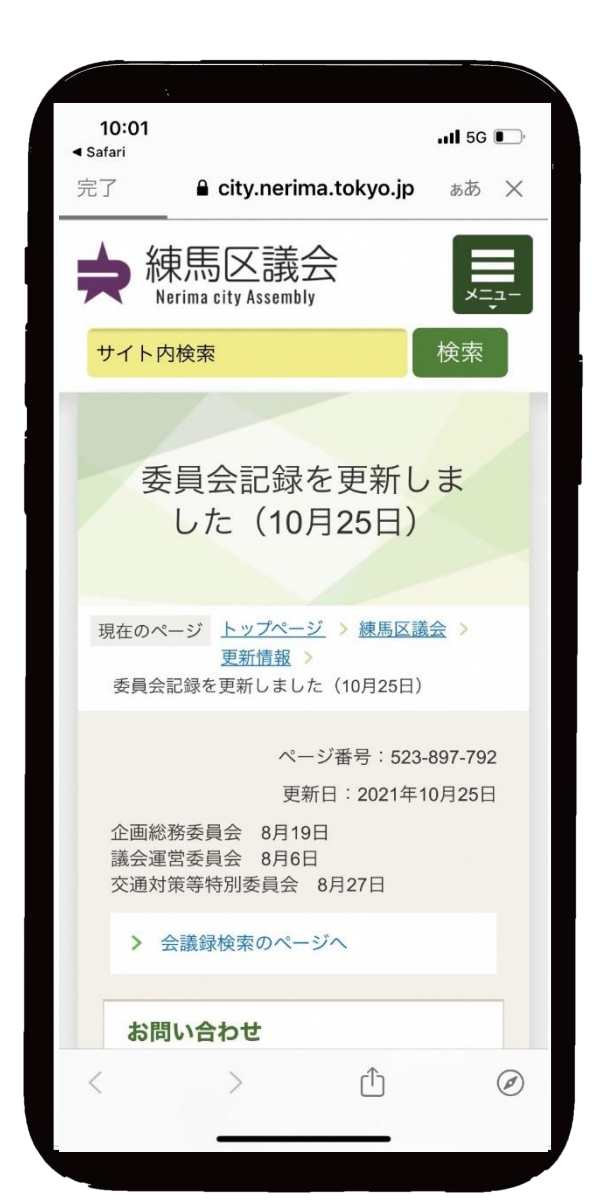